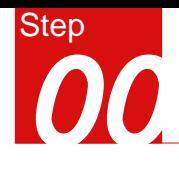

#### 概要

l,

#### 屈曲分析

- 模型
- 单位 : N mm

#### - 各向同性弹性材料

- 实体单元

#### 荷载和边界条件

- 压力
- 约束

#### 输出结果

- 变形
- 应力

# 管桁架屈曲分析

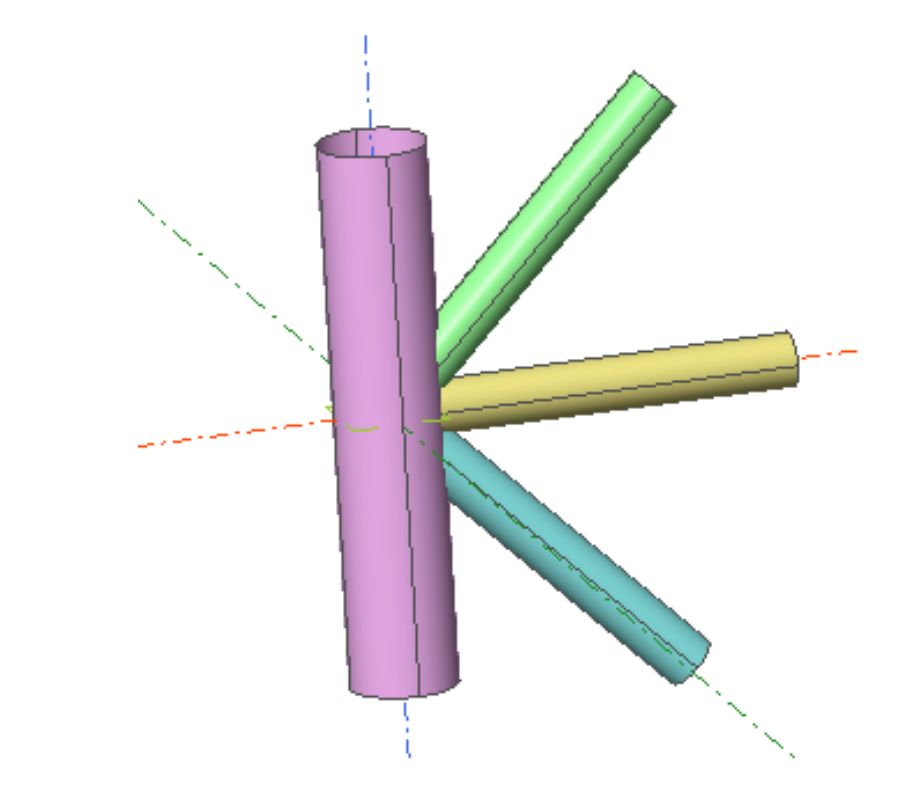

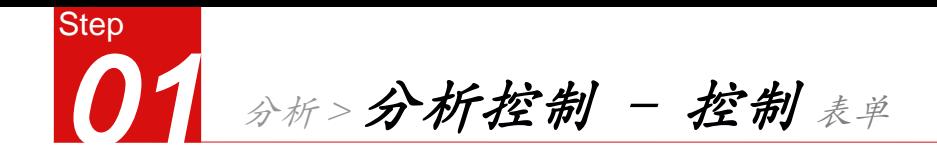

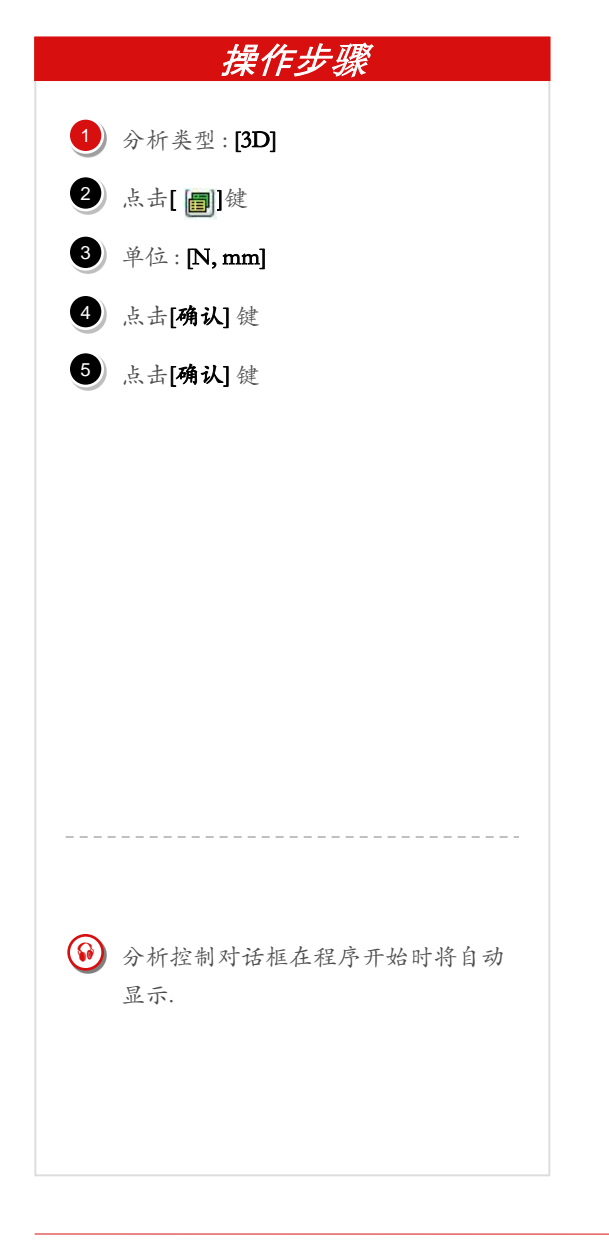

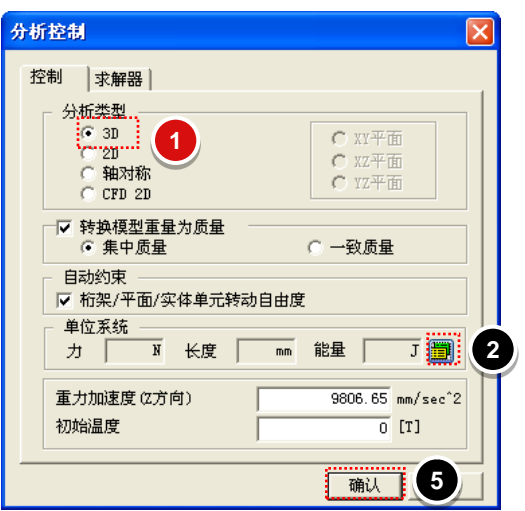

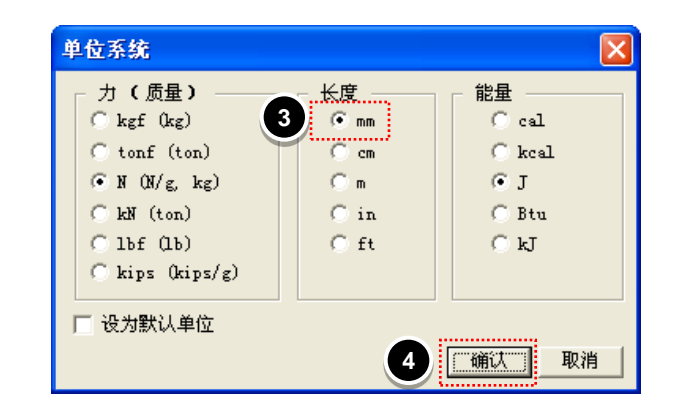

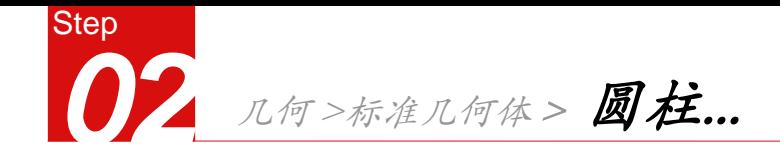

- 1) 在中心坐标中输入"0,0,-100"半径 输入"20",高度输入"200",建立 大圆柱 。
- $2$  在中心坐标中输入 "0, 0, 0" 半径输 入"10", 高度输入"150"建立辅助 小圆柱 。

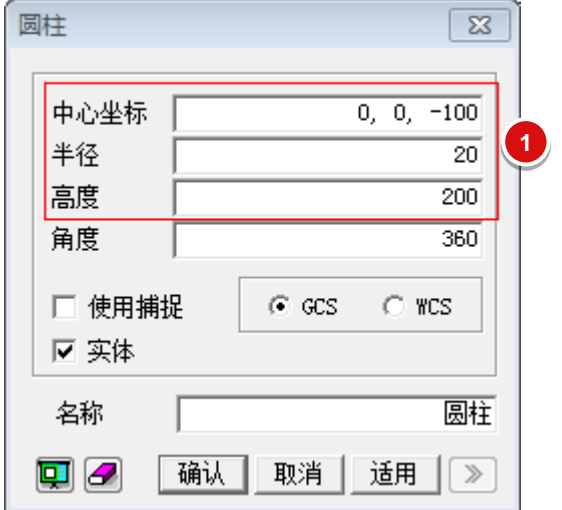

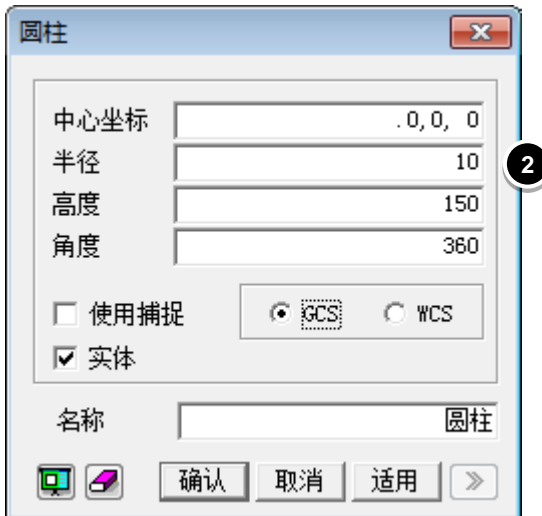

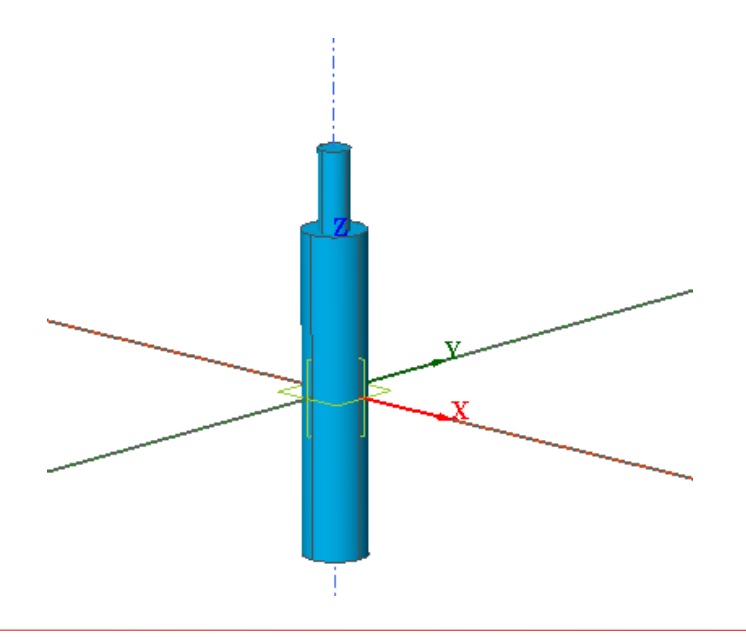

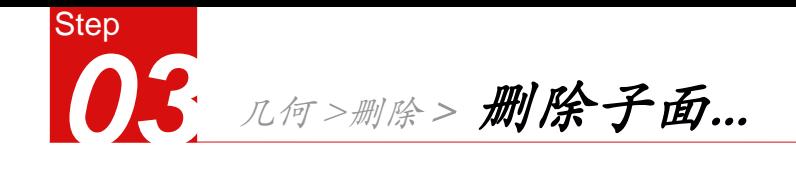

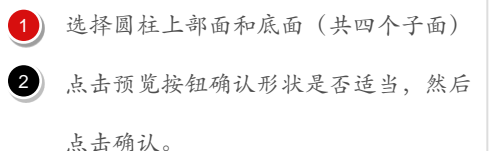

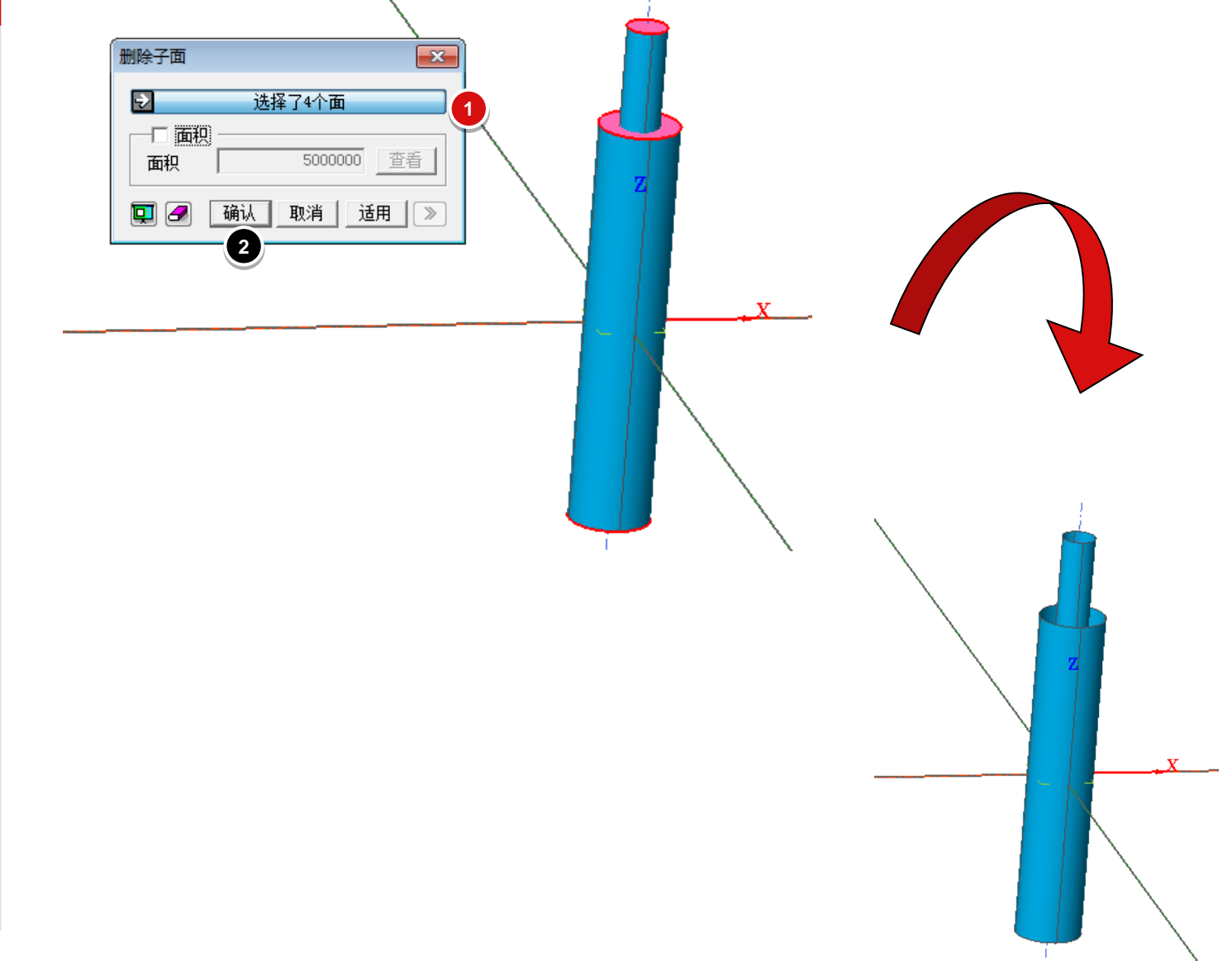

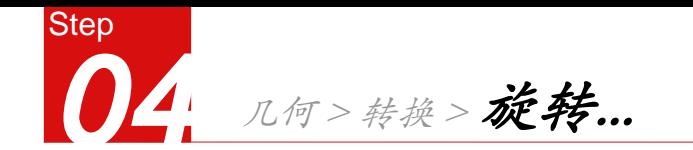

- 选择细圆管,用移动的方式旋转90度, 如图2所示。
- 2 选择移动后的细圆管,通过不等间距复

制的方式,在角度里输入45,-90,形成

图3中的管桁架

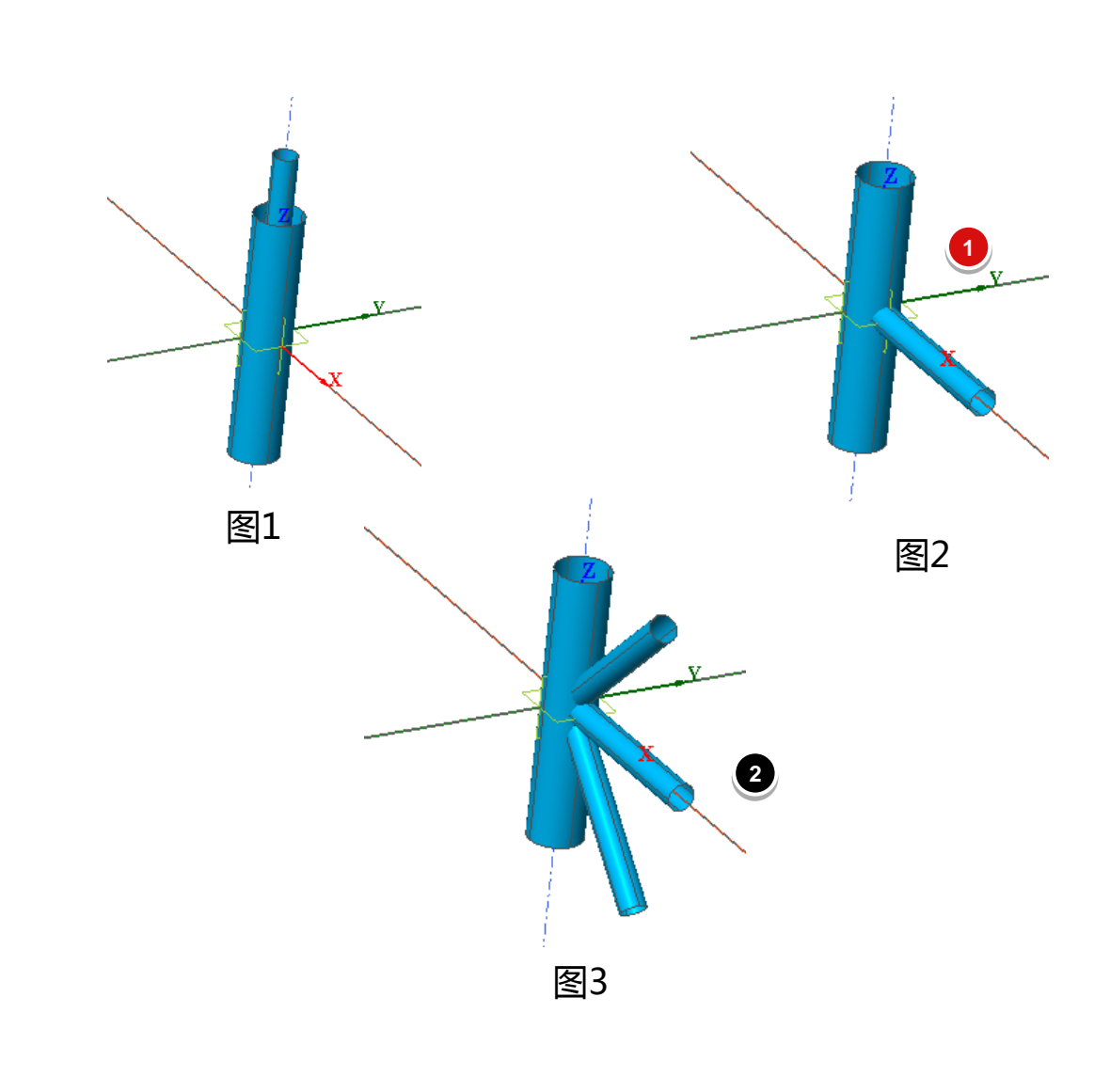

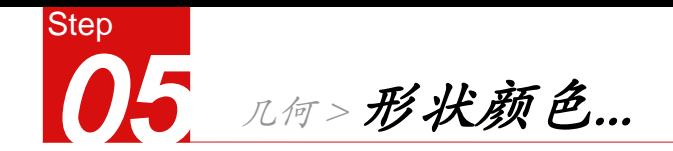

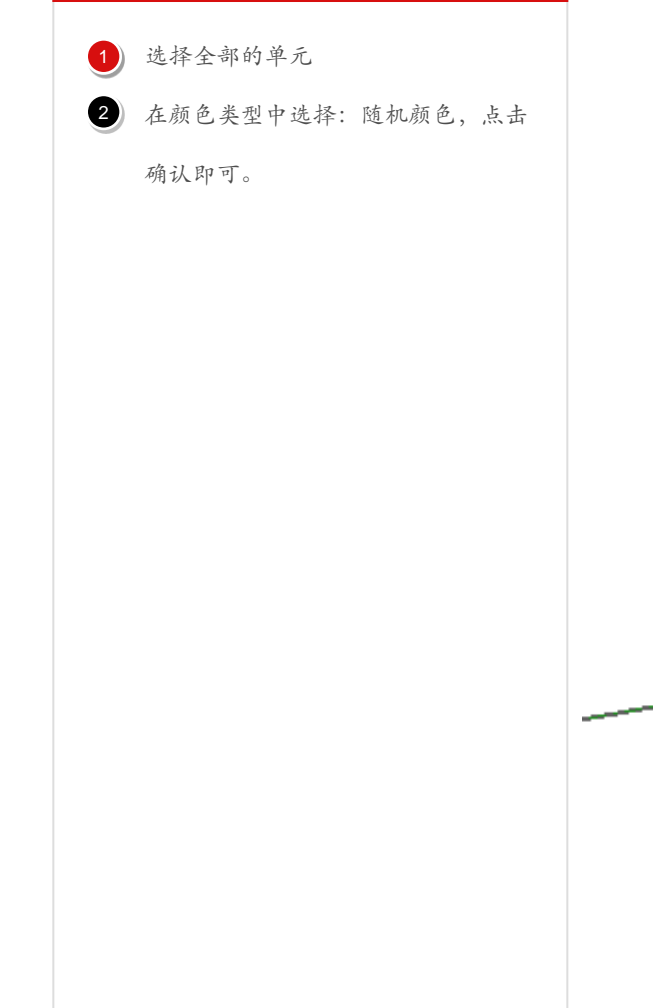

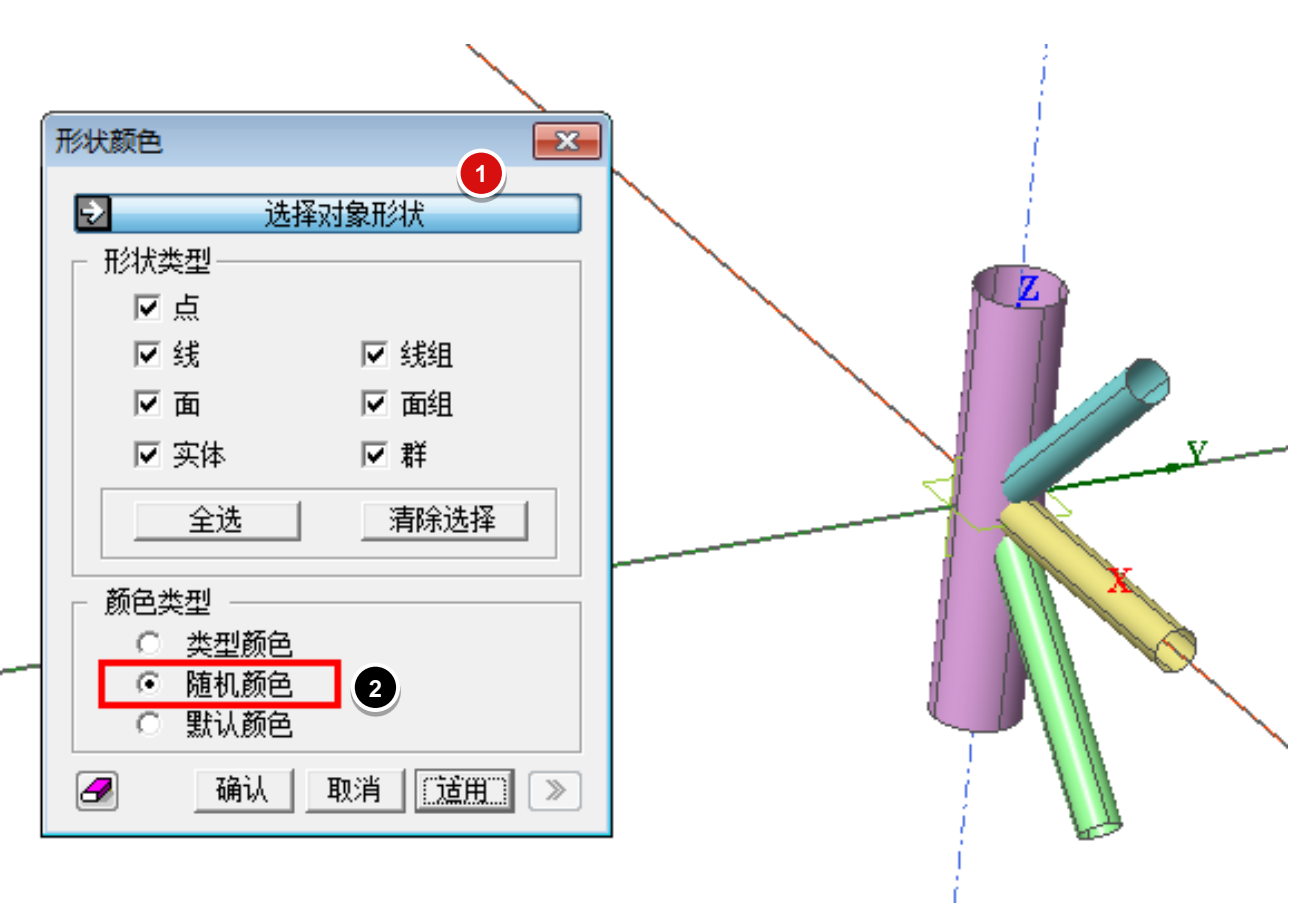

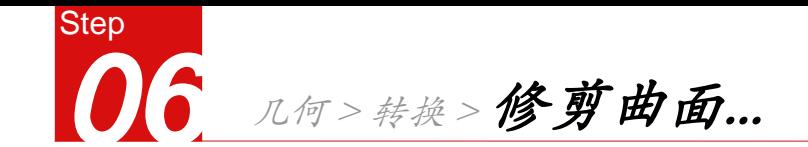

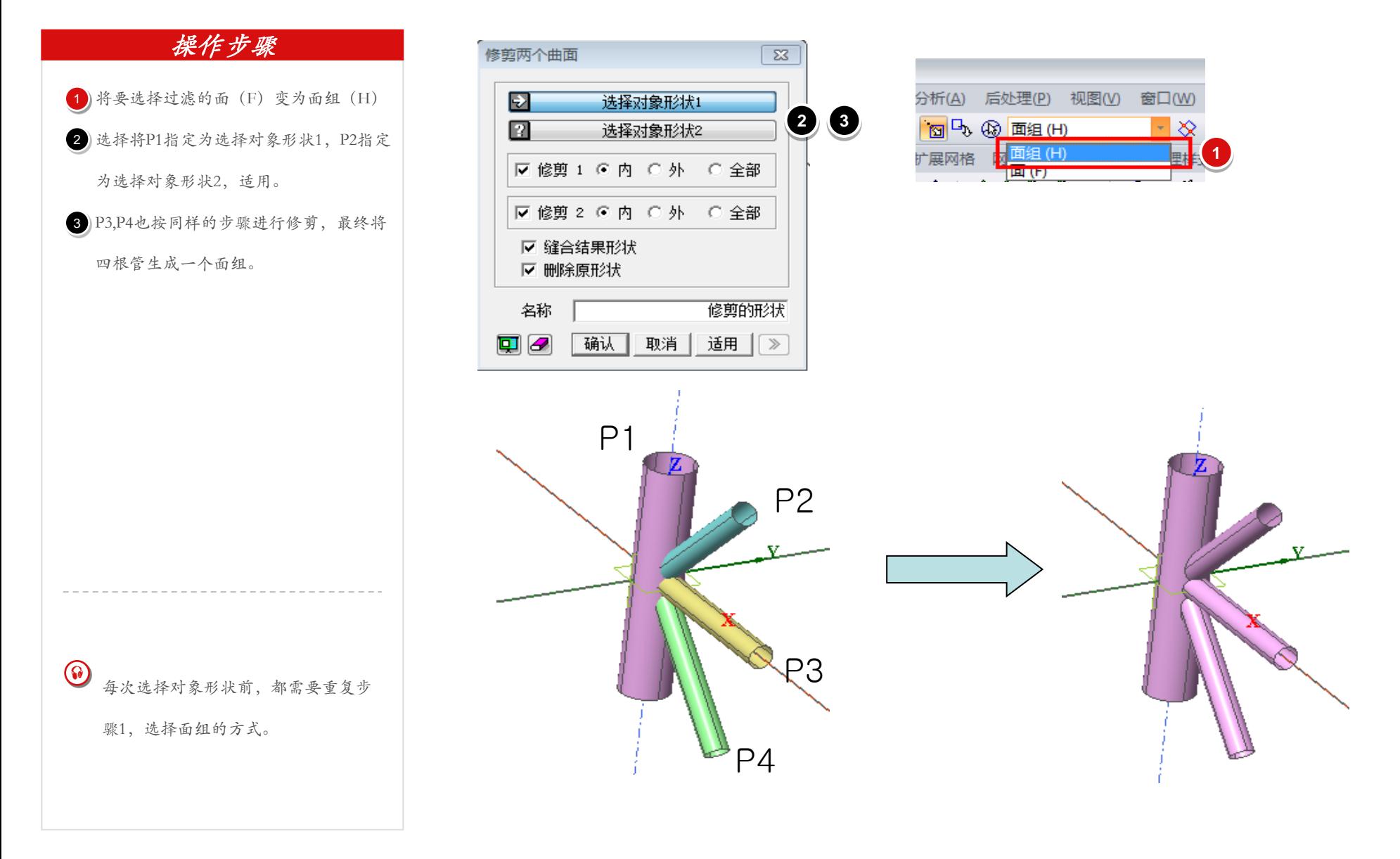

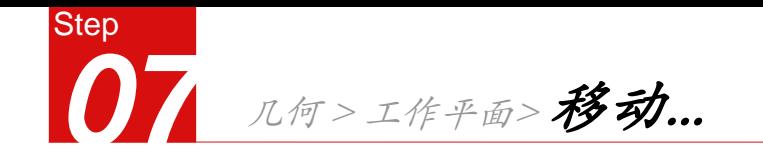

将工作平面移动到建立辅助面的地方。

 $2$  在Dz中输入100

点击确认。 3

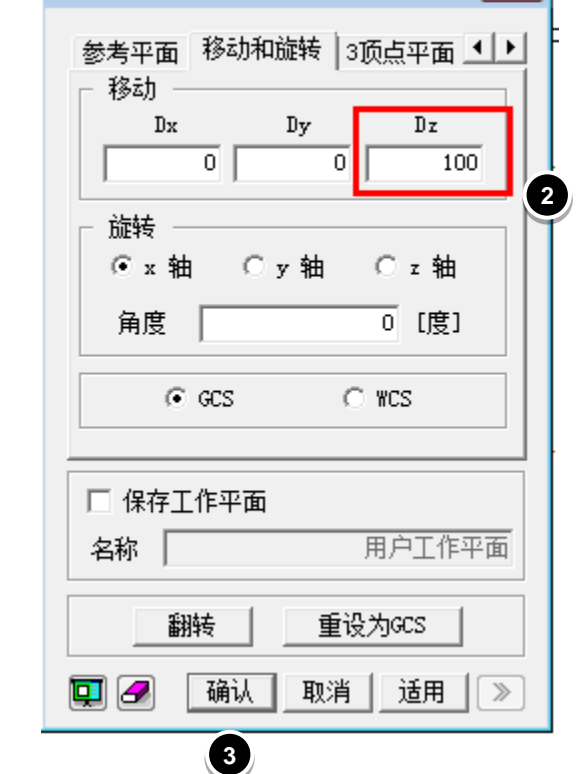

移动工作平面

 $\boxed{3}$ 

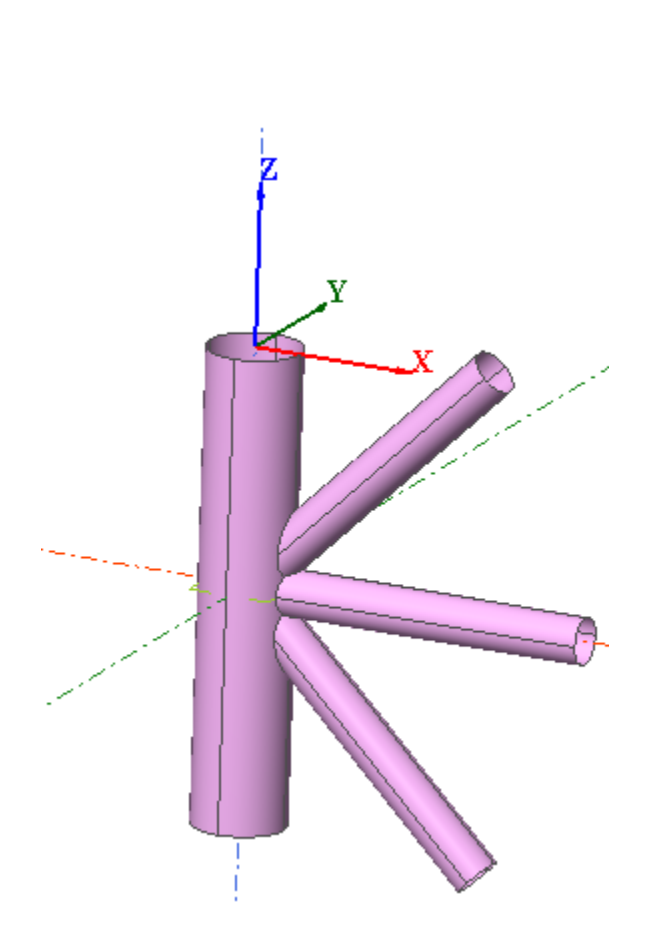

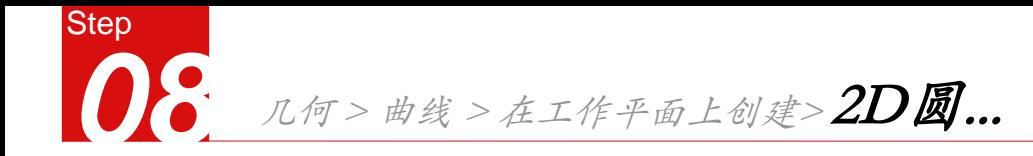

位置输入 $00$ "后回车,半径输入" $10$ 

"后回车。

2 几何>曲面>创建>平面…选择前一阶段

生成的圆和面组上部的四个子面。

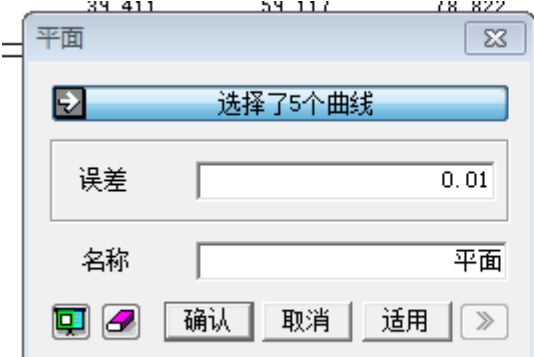

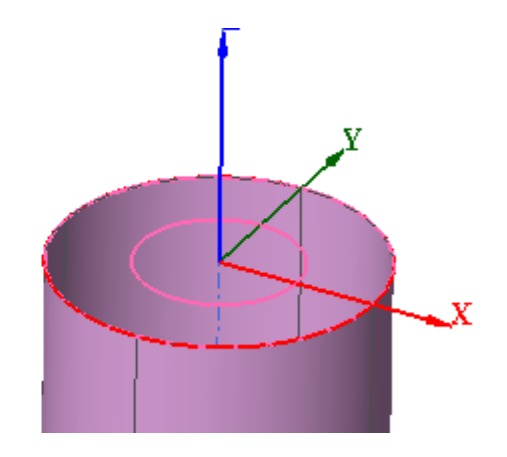

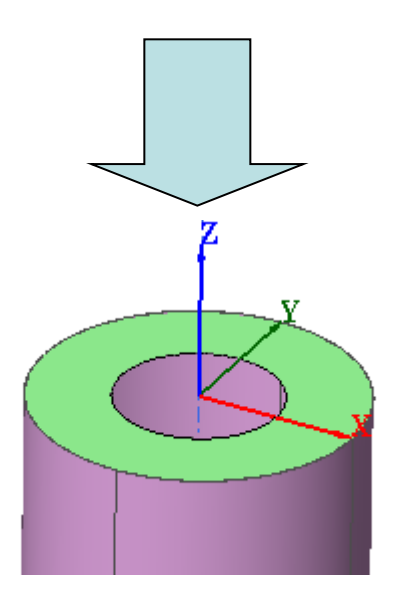

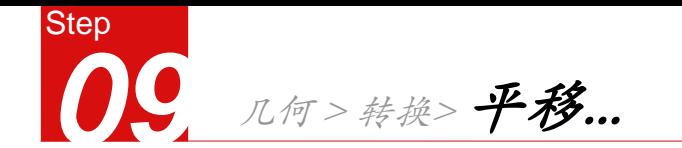

- 选择前一阶段生成的所有面 2 | 沿Z轴不等间距复制"-30, -140 ", 点 击确认。
- 选择圆和前一阶段生成的面后,点击删 3

除。

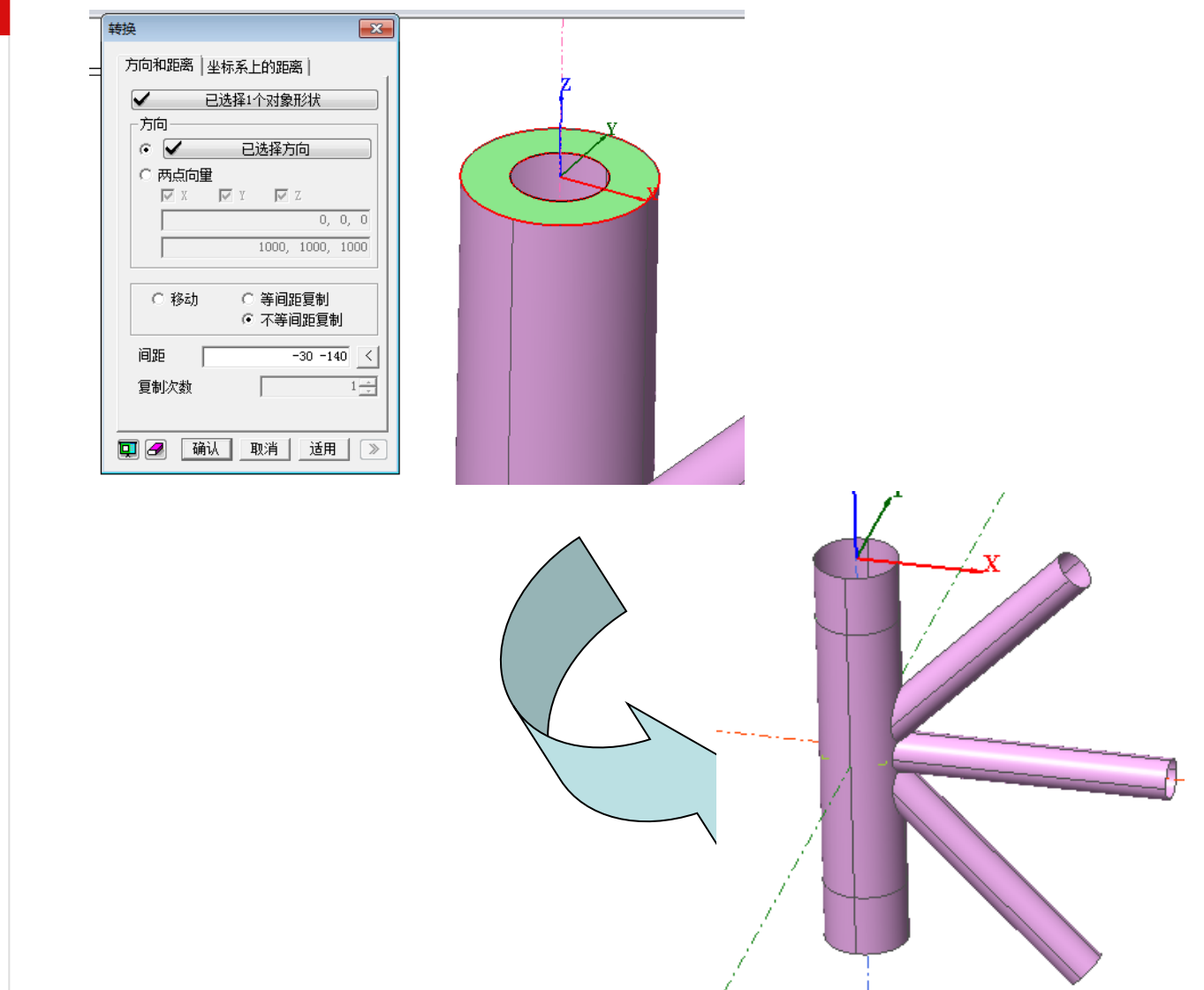

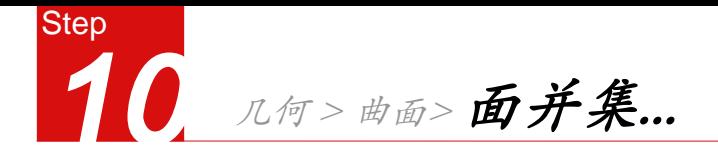

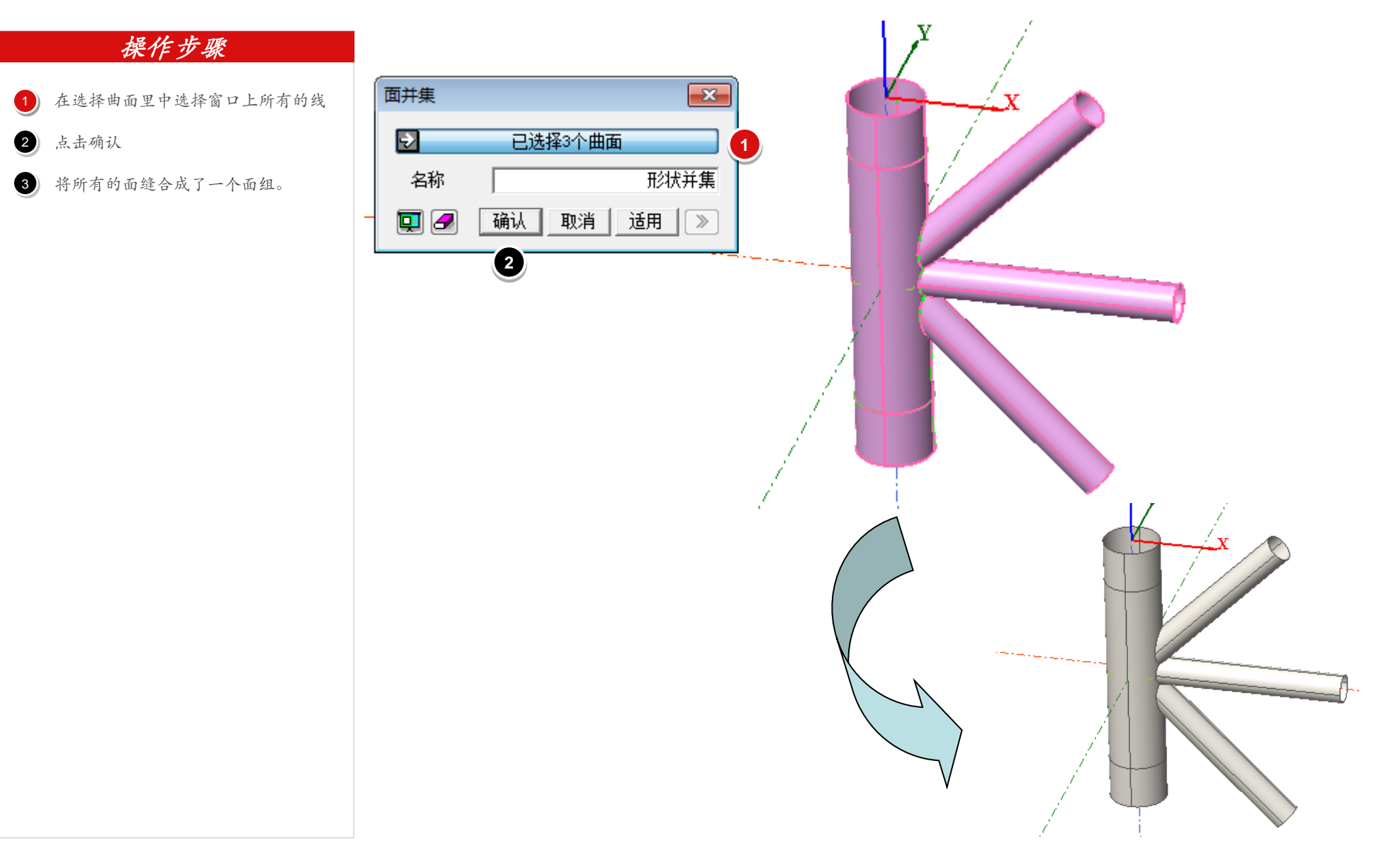

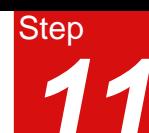

网格>自动网格面...

## 操作步骤

选择全面的面(共26个面)。 0  $\begin{array}{c} 1 \\ 2 \\ 3 \end{array}$ 网格划分方法选择栅格网格法,确认 2 类型是否选择为四边形+三角形 3 网格尺寸的单元尺寸输入3,特性号中  $\bigcirc$ 

输入1,网格组中输入P1。

点击预览按钮,确认节点分布情况后,  $\bullet$ 

点击确认。

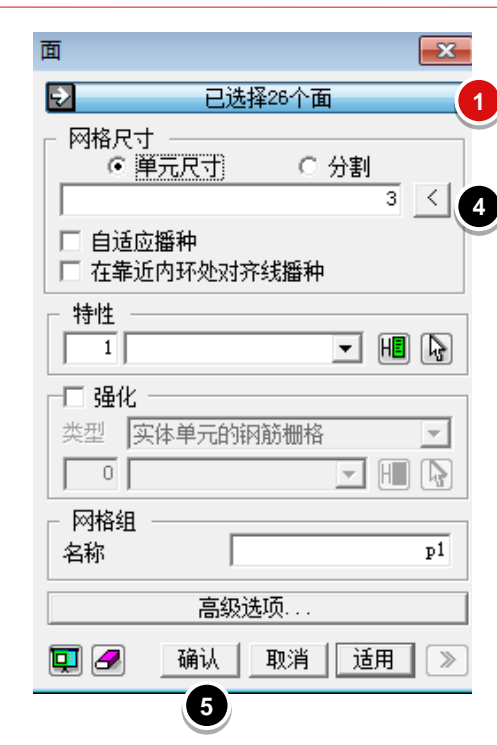

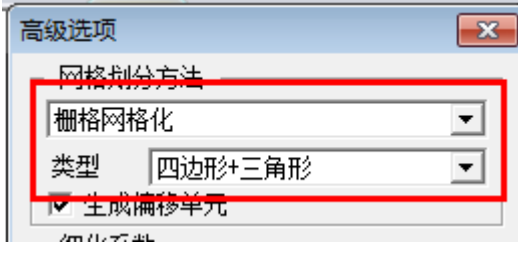

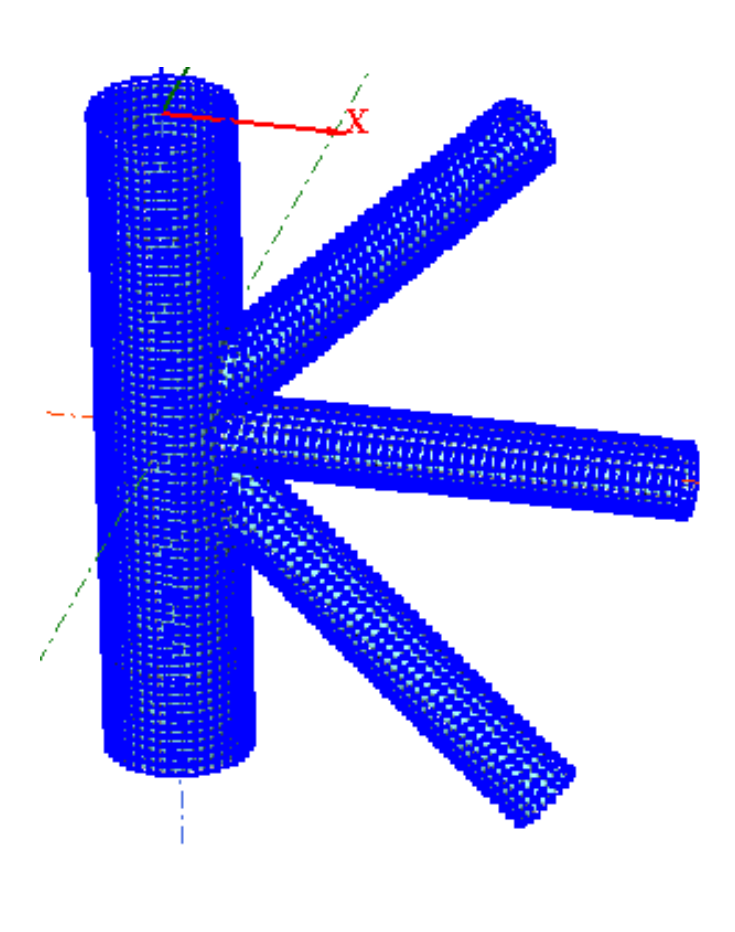

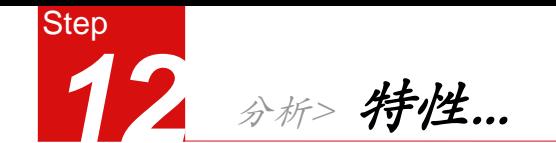

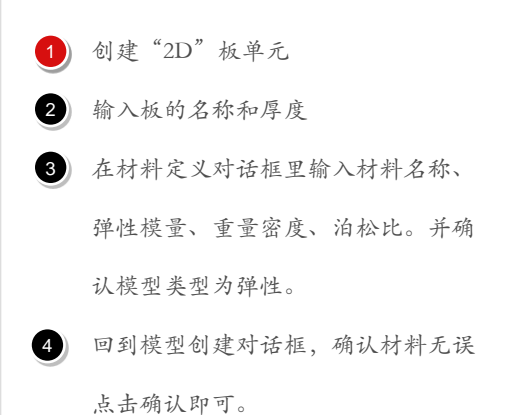

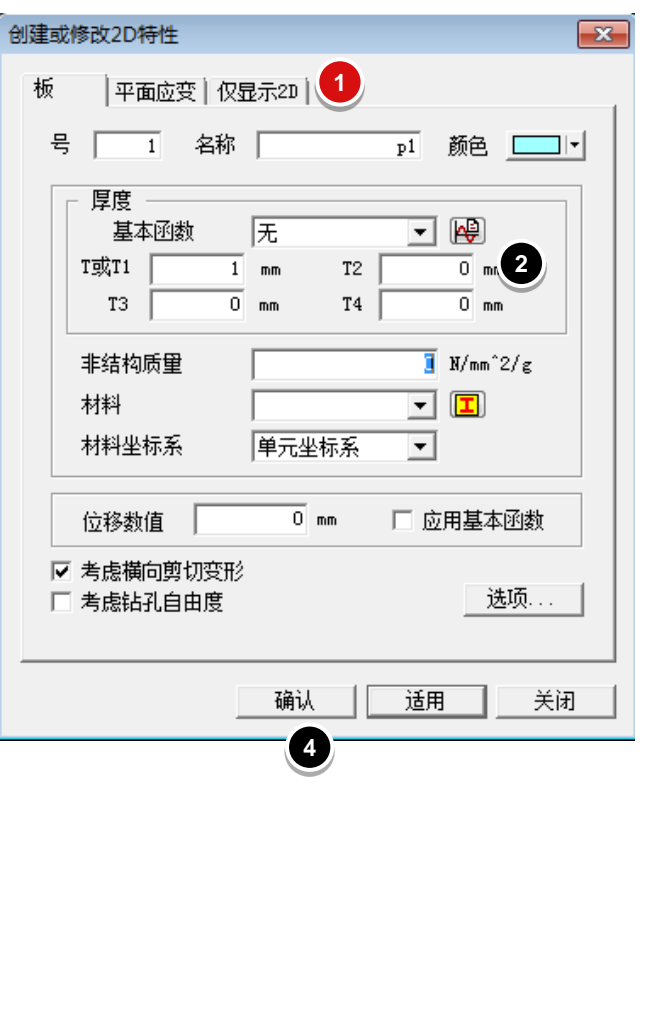

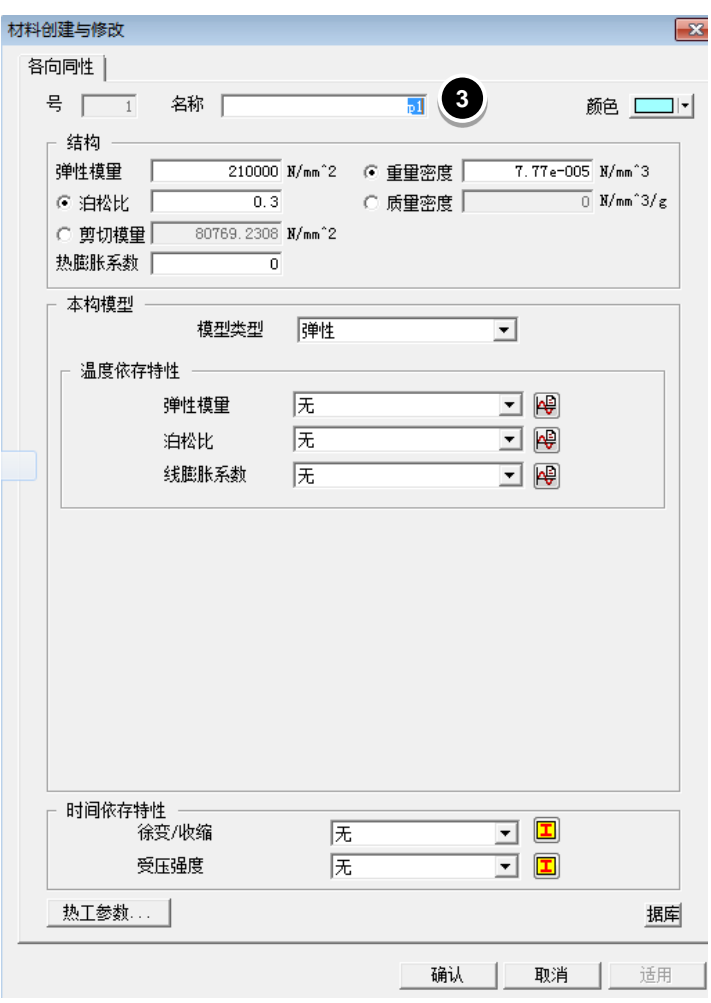

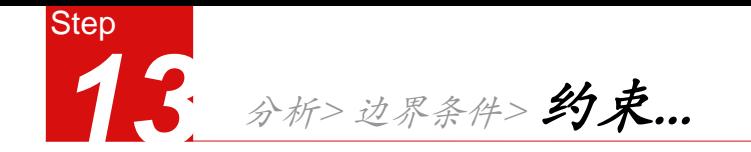

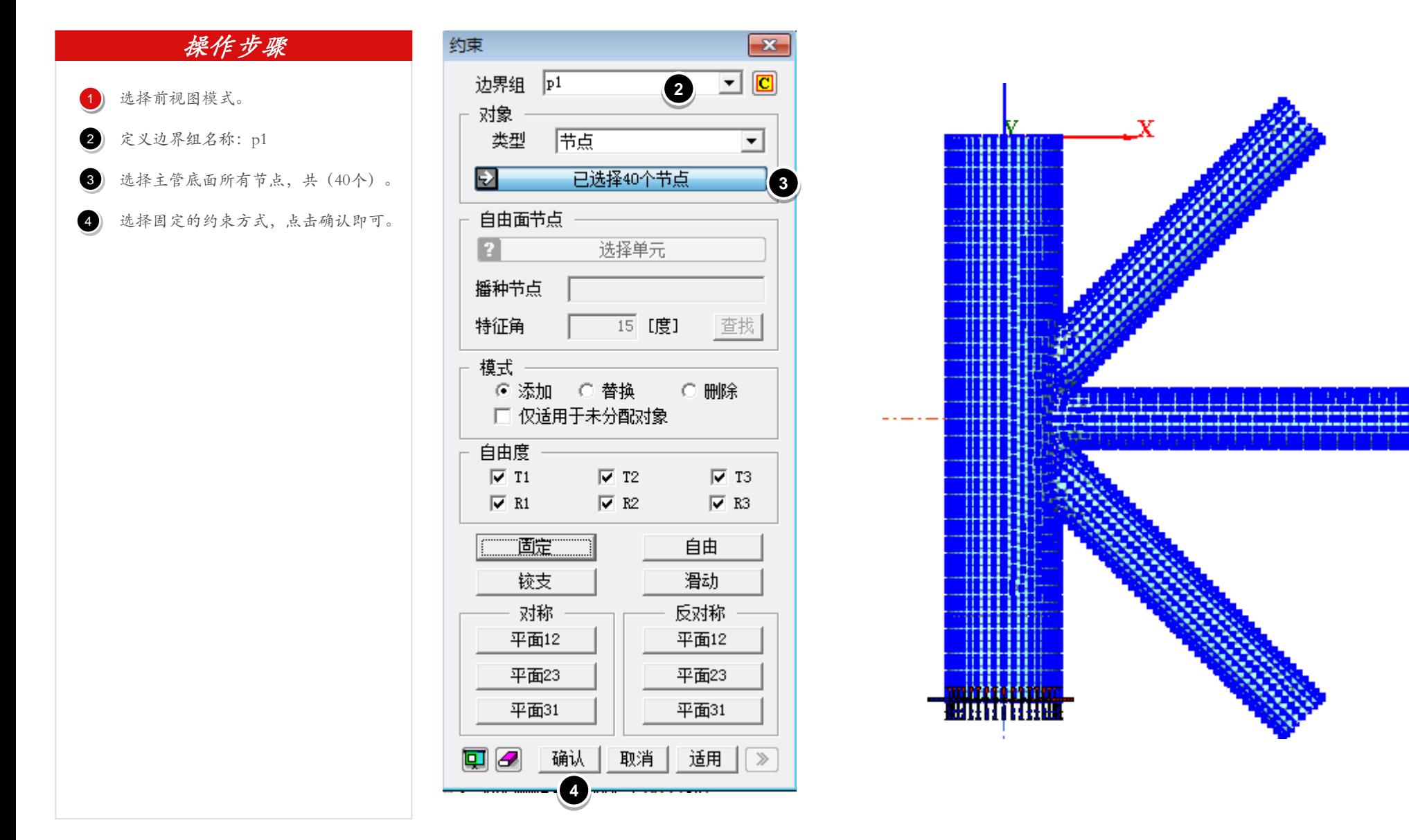

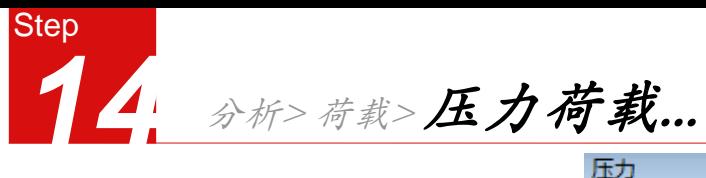

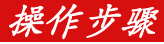

输入荷载组名称,类型选择"线压力" 选择主管上部面的所有单元线(共40个) 确认方向是否为法向,是否勾选"均匀" 2 3  $\begin{array}{c} 1 \\ 2 \\ 3 \end{array}$ 

在P(P1)中输入20 4

点击确认。 6

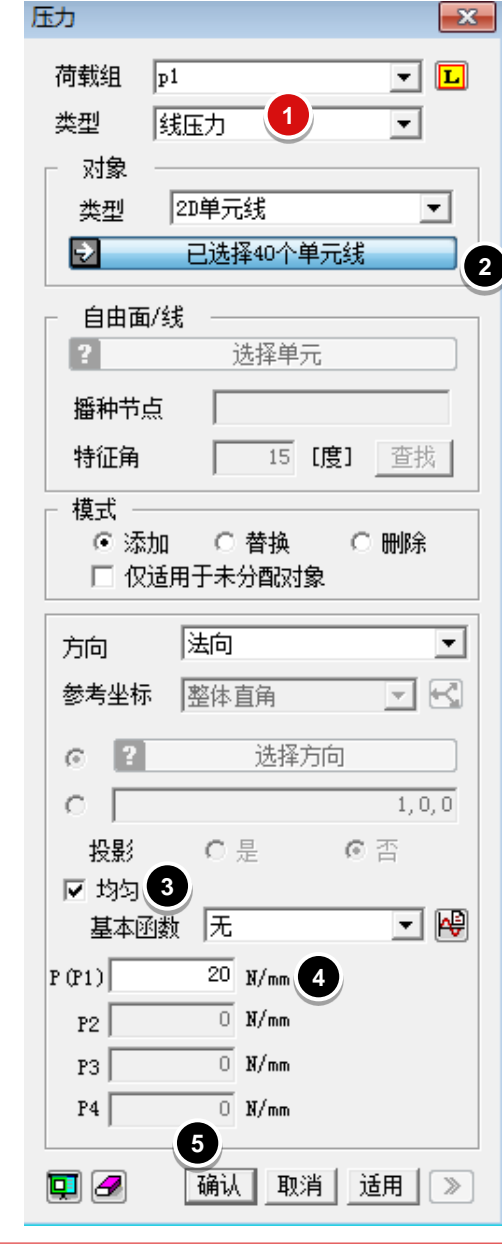

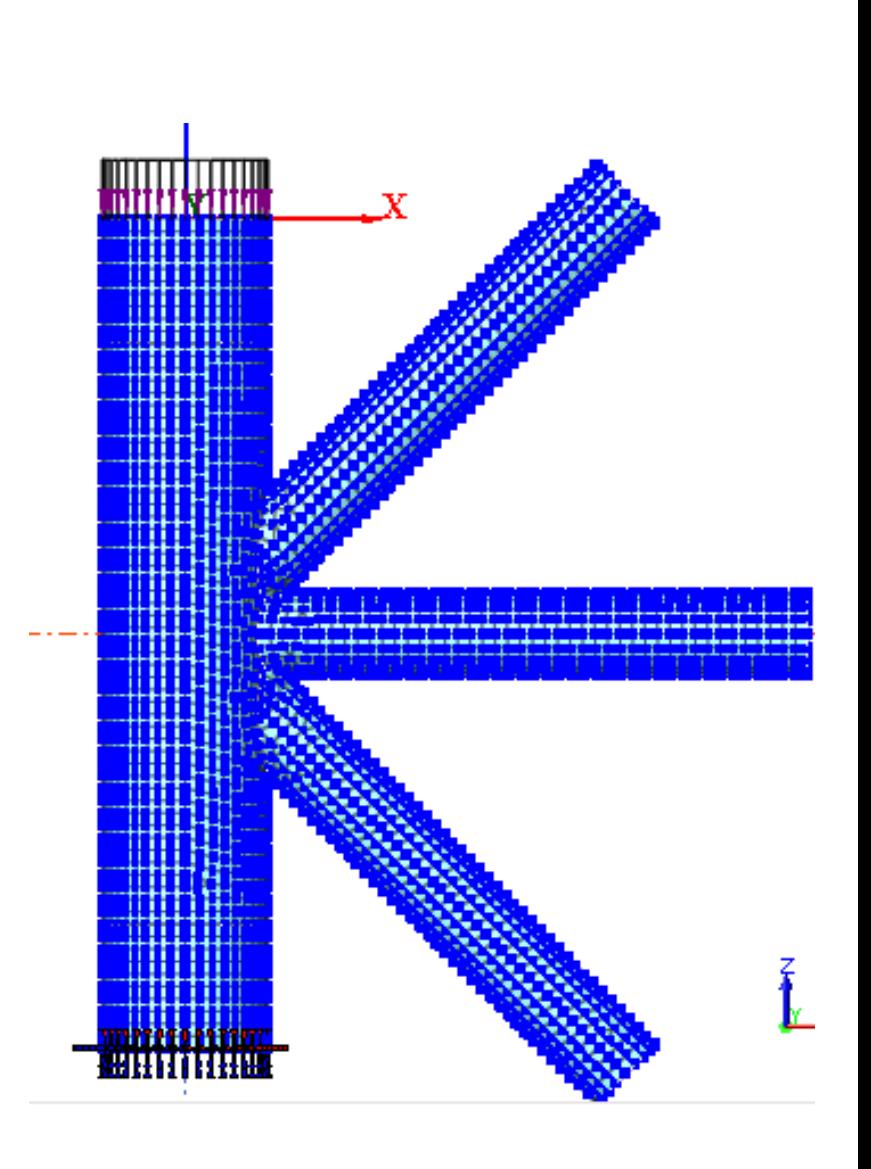

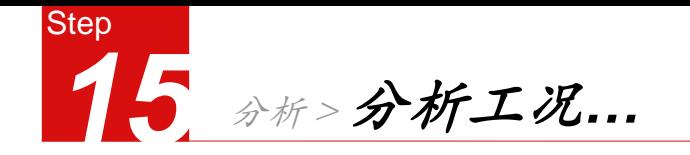

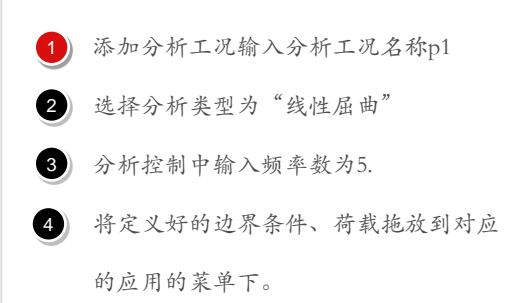

点击确认。 5

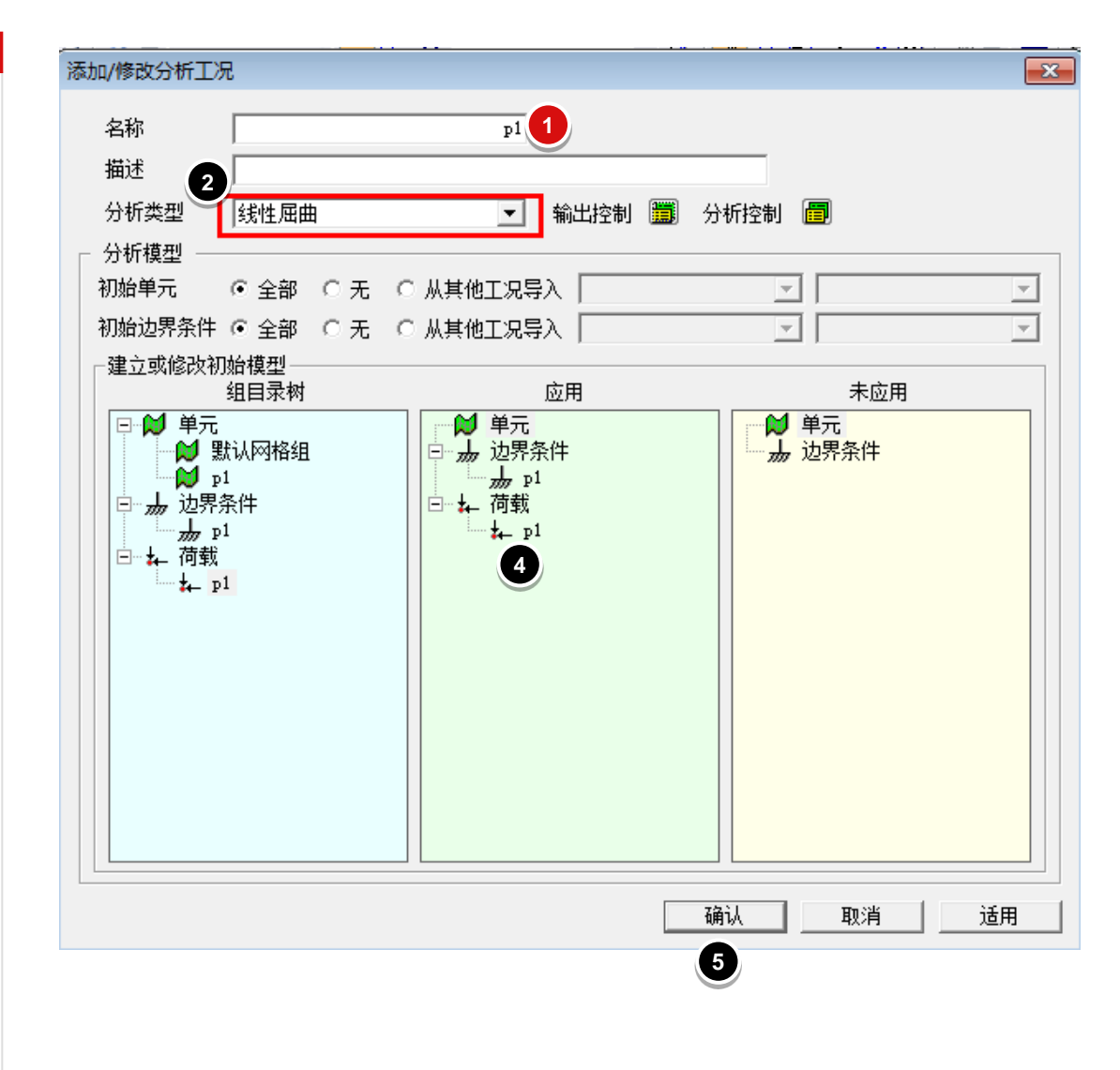

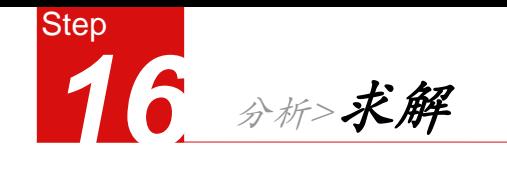

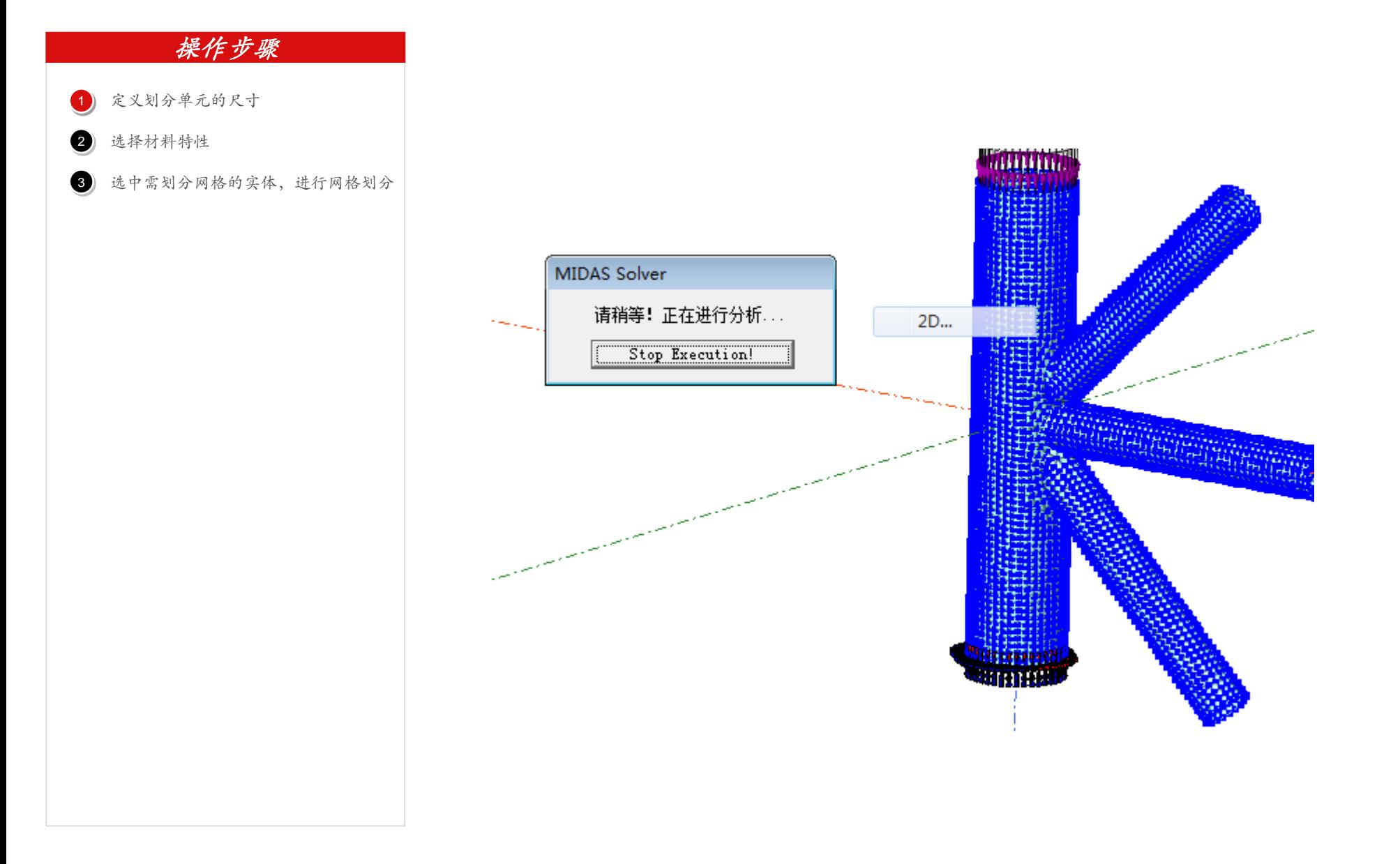

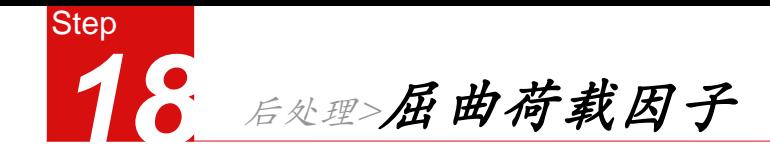

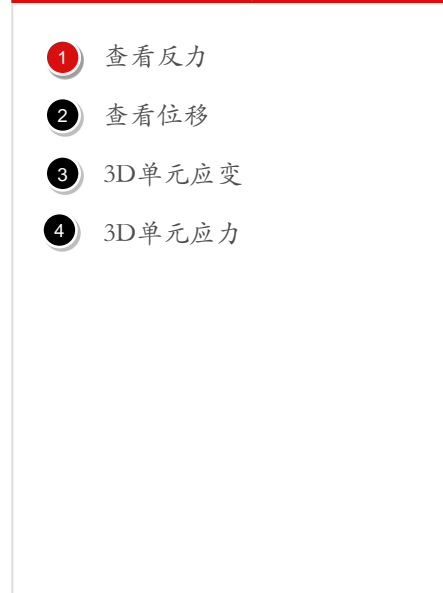

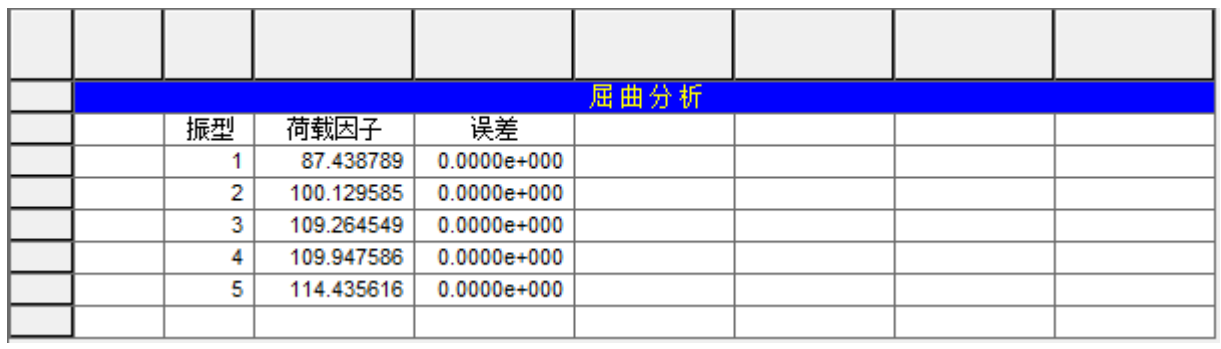

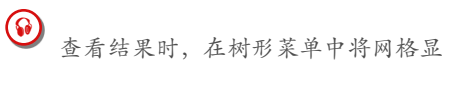

示,将实体隐藏。